سوكراتيب (Socrative): أداة تفاعلية التي تمكن المعلم من بناء استطلاعات واختبارات ليقوم التلاميذ باإلجابة عليها خالل الدرس أو خالل وقت آخر. يقوم املعلم ببناء أسئلة من أنواع مختلفة. تمكن أألداة املعلم من الحصول على ردود ومعرفة أداء التالميذ عبر ملف أوجدول.

-1 لبناء اختبار، علينا الدخول ملوقع سوكراتيب من خالل الرابط التالي:

## <http://www.socrative.com/>

-2 لفتح حساب على املعلم Account Free a Get. لكي يقوم املعلم بالدخول لحسابه، ينقرعلى

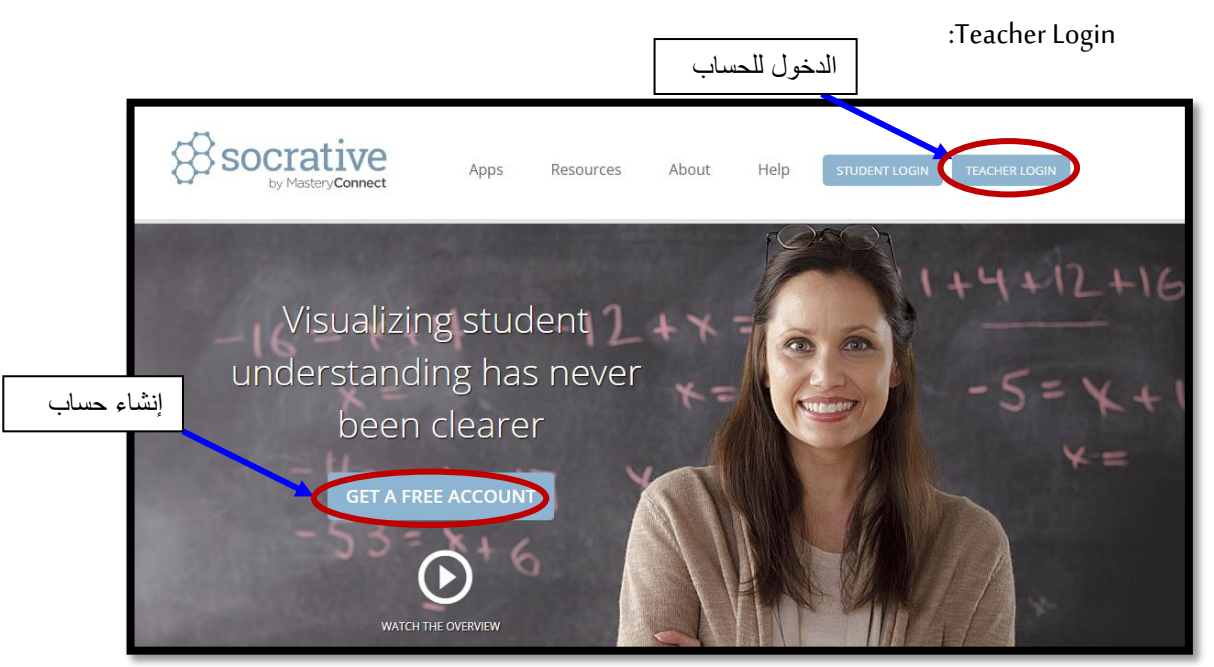

-3 بعد النقر على Account Free a Get إلنشاء حساب جديد، نقوم بتسجيل التفاصيل الخاصة:

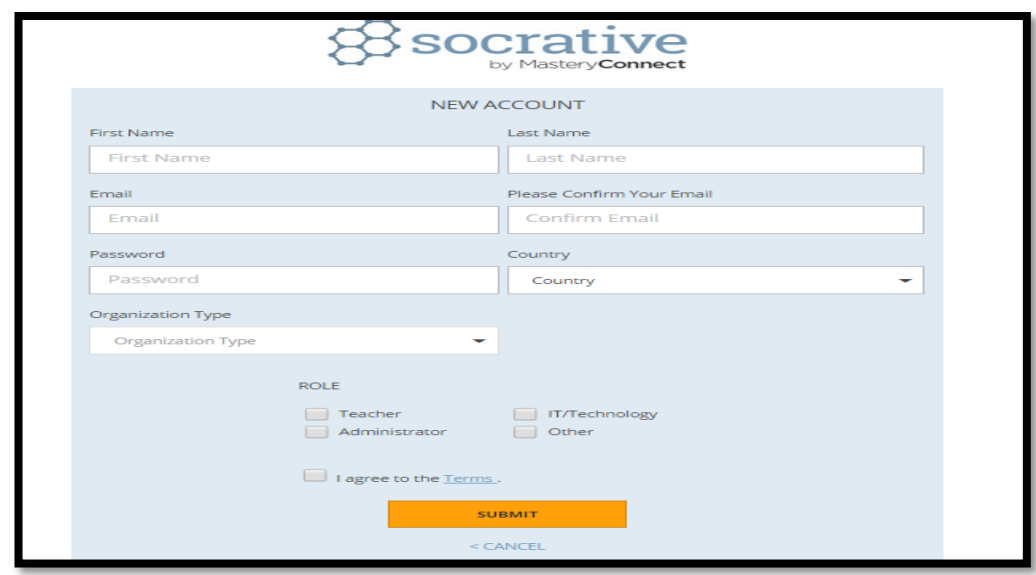

-4 بعد تعبئة التفاصيل، ننقر على ألايقونةSubmit:

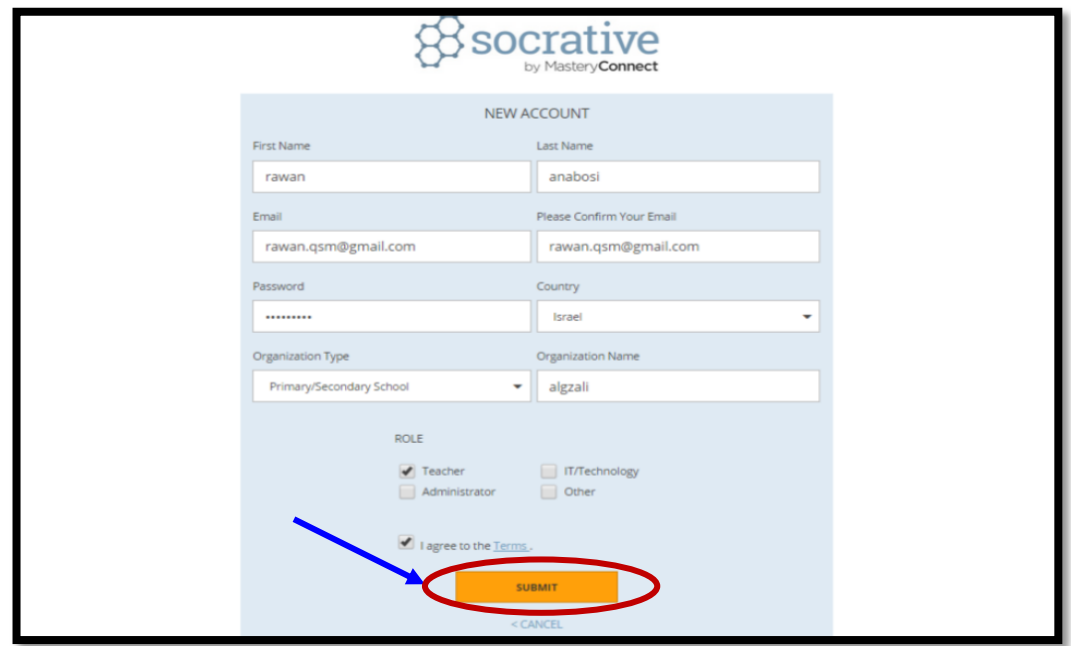

5- للدخول للحساب ننقر على Teacher Login، ونقوم بتسجيل التفاصيل الخاصة (بريد الكتروني وكلمة مرور للموقع):

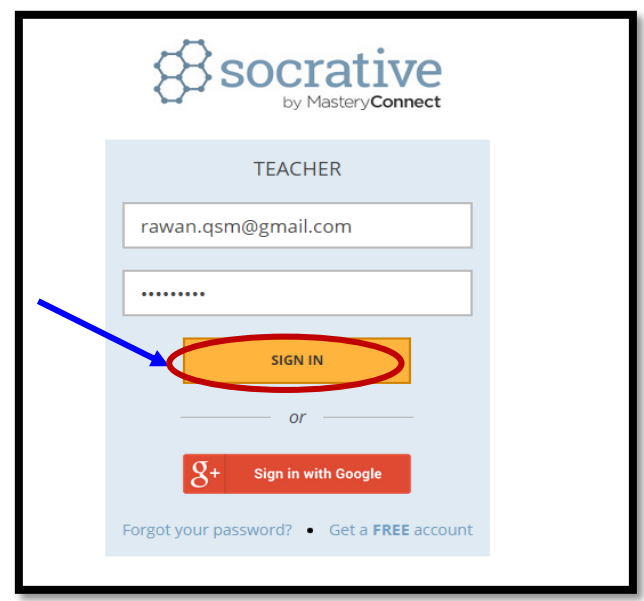

-6 بعد تسجيل الدخول ستظهرالشاشة التالية للمستخدم، لبدء بناء امتحان ننقر على ابدأ :)Start a Quiz( الامتحان

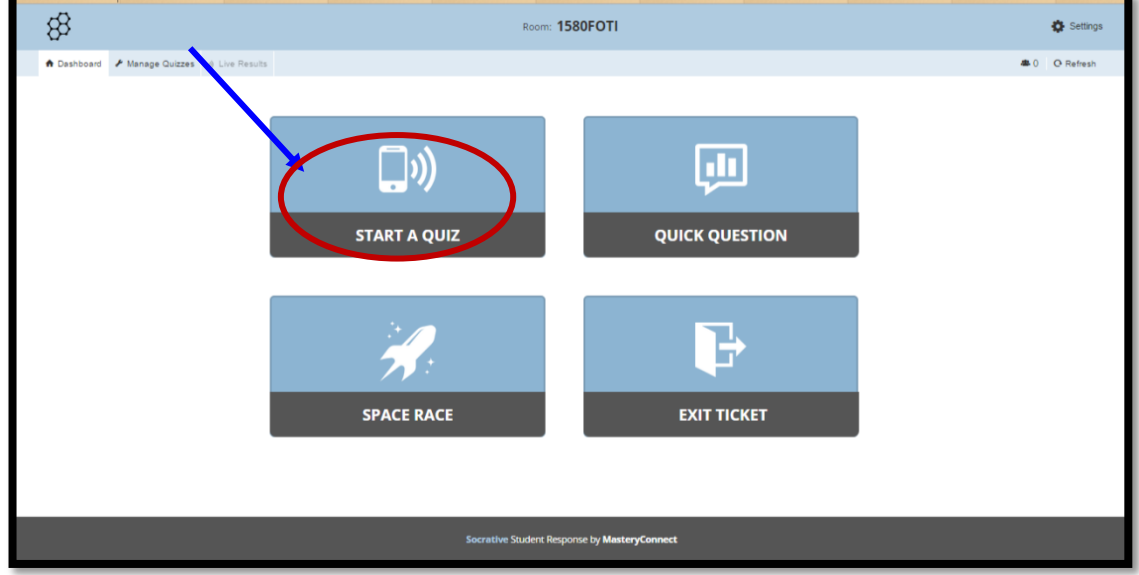

7- ثم ننقر على انشاء امتحان (Create One):

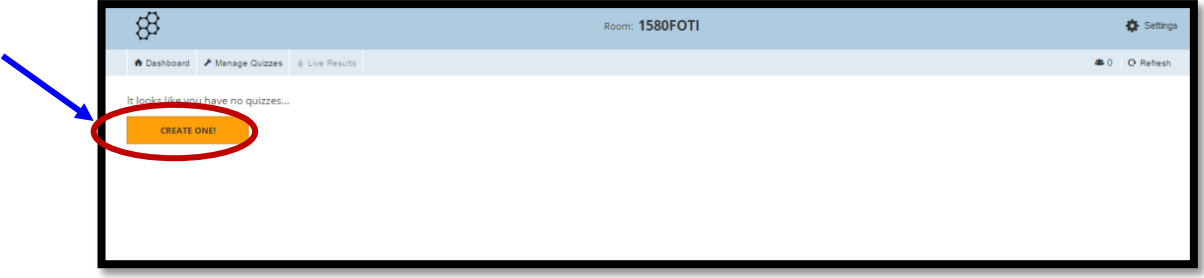

-8 نقوم بكتابة عنوان الامتحان، ومن ثم نبدأ باختيار نوعية كل سؤال )اختيار من متعدد،

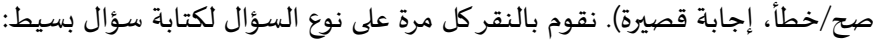

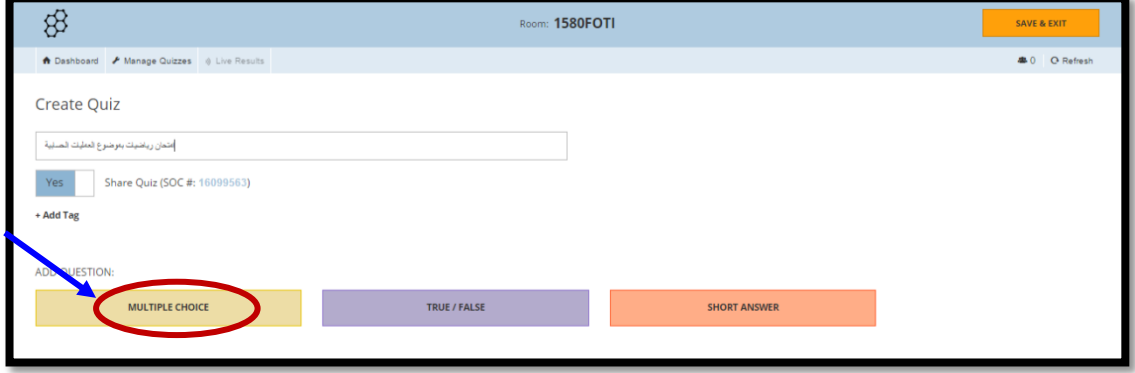

-9 إن أردنا كتابة سؤال "اختيار من متعدد" ننقر على Choice Multipleومن ثم نقوم بكتابة نص السؤال والاختيارات ومن ثم نضع عالمة على إلاجابة الصحيحة:

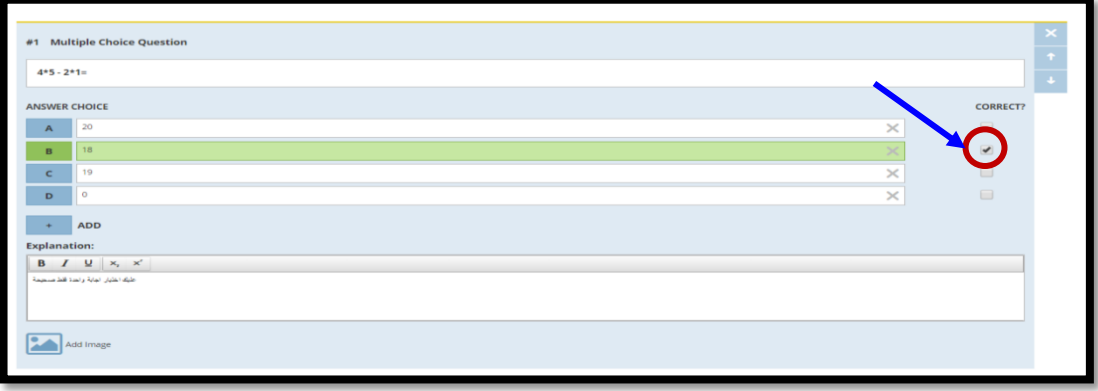

-01 نقوم بكتابة اسئلة اضافية من خالل اختيار نوع السؤال في الاسفل:

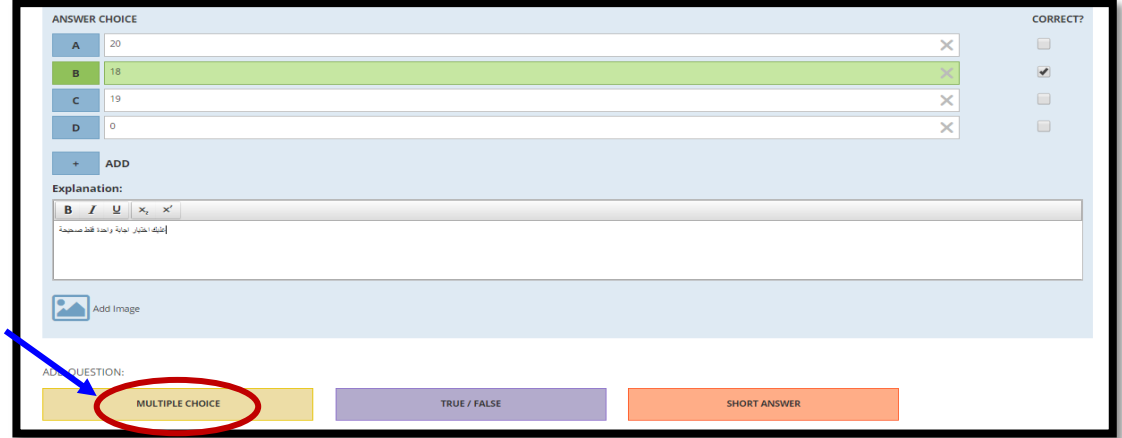

-11 إن أردنا كتابة سؤال صح/ خطأ، نقوم باختيار نوع السؤال في الاسفل، ومن ثم نقوم بكتابة السؤال ونختار إن كانت الاجابة املتوقعة على السؤال هي صح ام خطأ:

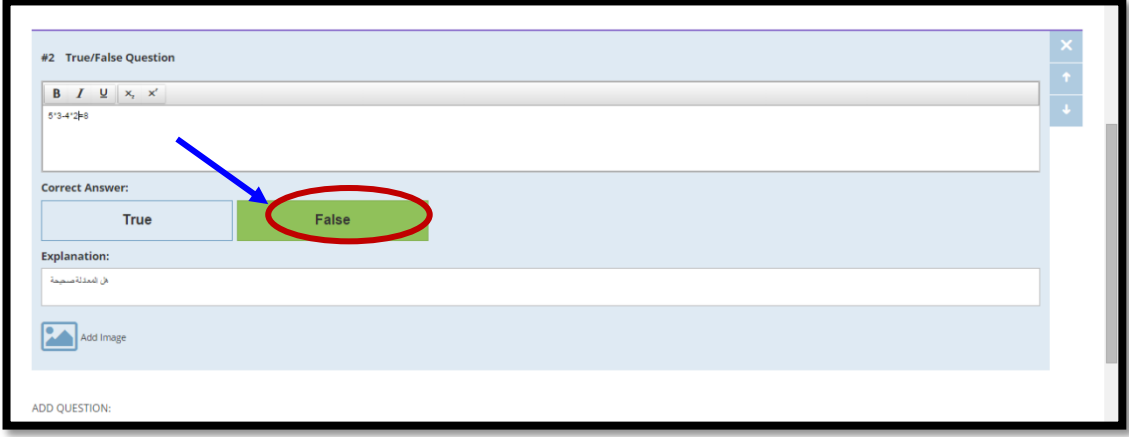

-12 في كل مرة نريد فيها الانتقال الى كتابة السؤال التالي، ننقر في الاسفل على نوع السؤال ونقوم بكتابة السؤال مع إختيار الاجابة الصحيحة املتوقعة للطالب:

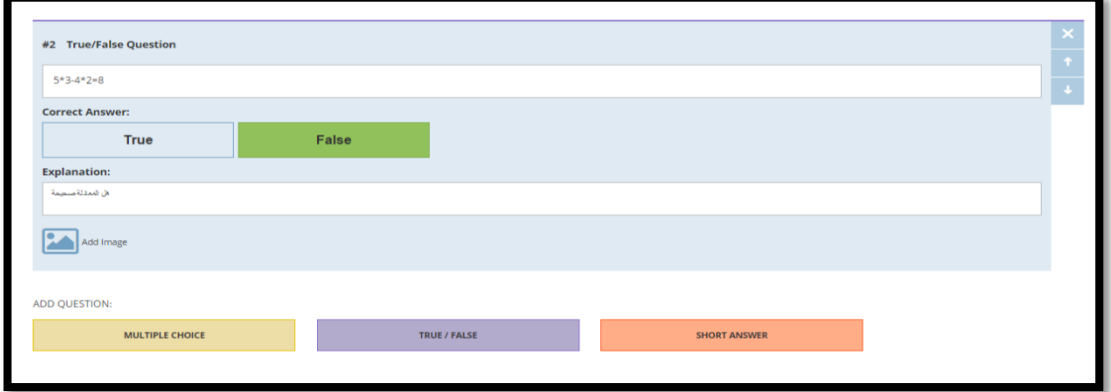

-11 بعد الانتهاء، نقوم بالنقرعلى حفظ وخروج Exit & Save:

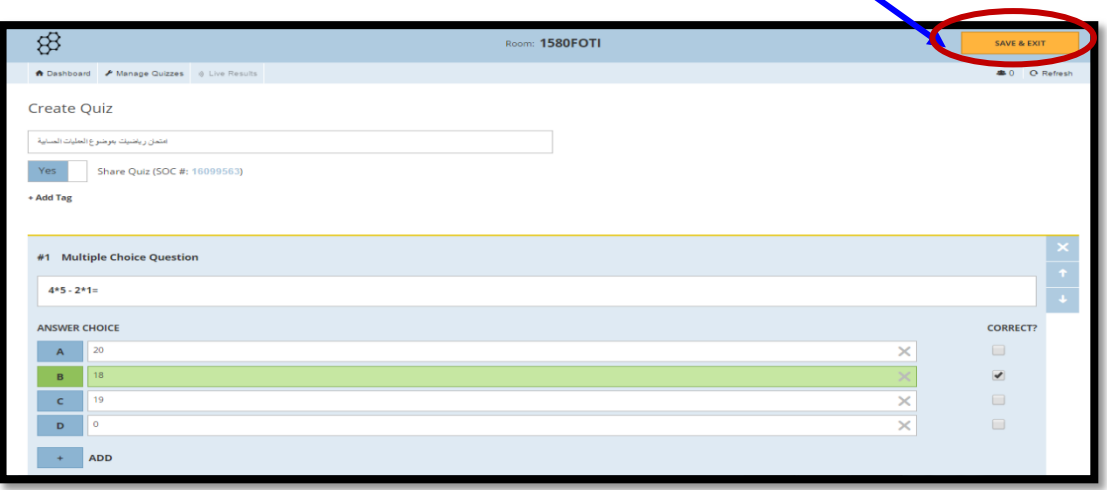

-14 ننقر على Dashboard كما هو موضح ومن ثم ننقر على الايقونة Quiz a Start لتعديل إلاعدادات لالختبار:

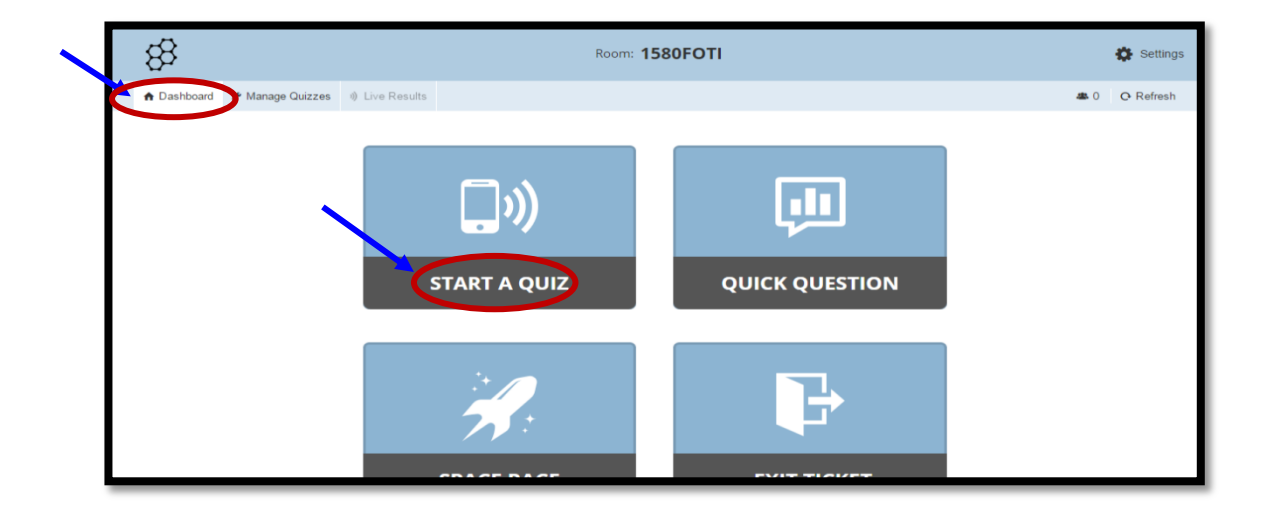

-15 نختار عنوان الاختبار الذي نريد ان نرسله للتالميذ، كما هو موضح:

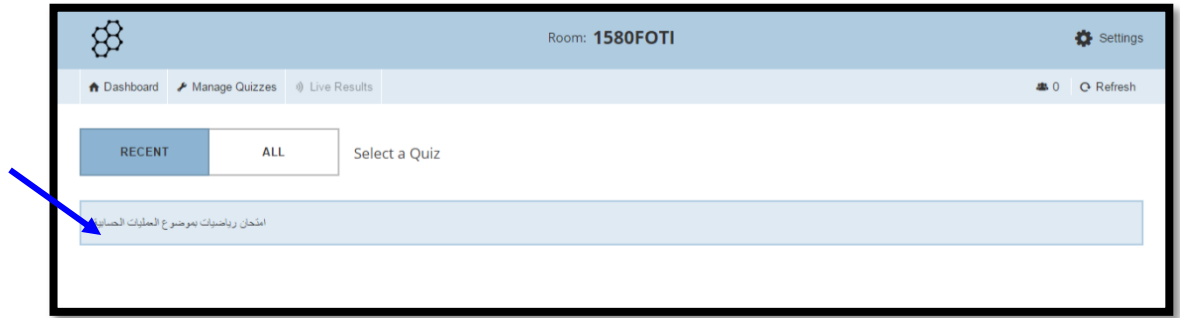

-16 نقوم بتعيين الإعدادات بحيث نختار نعم او لا لكل خاصية (Yes/No) :

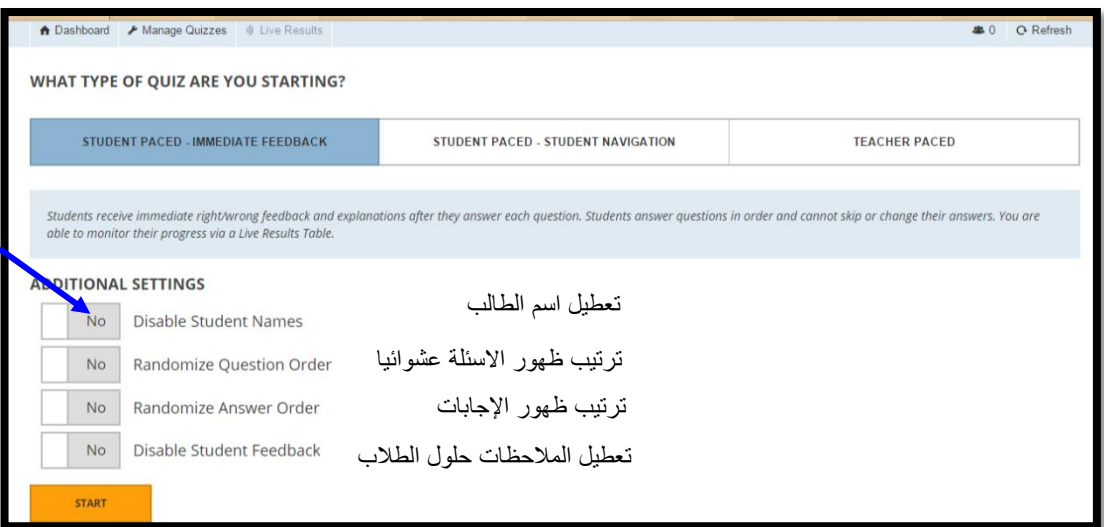

-17 بعد الانتهاء ننقر على الايقونة ابدأ )Start):

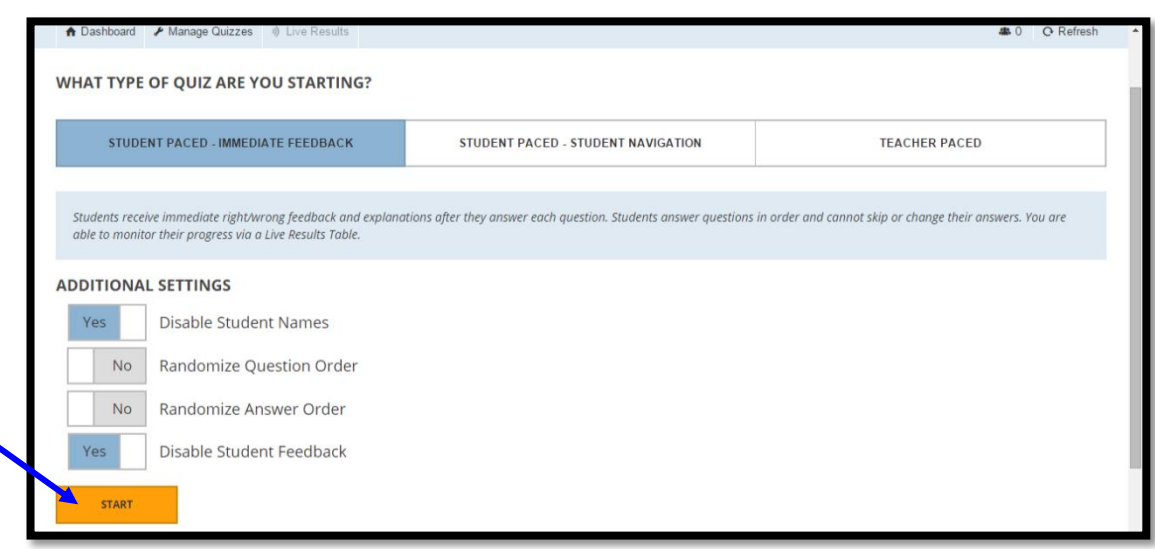

-18 نقوم بنسخ الكود الظاهر في الاعلى FOTI1580 وإعطاءه للتالميذ:

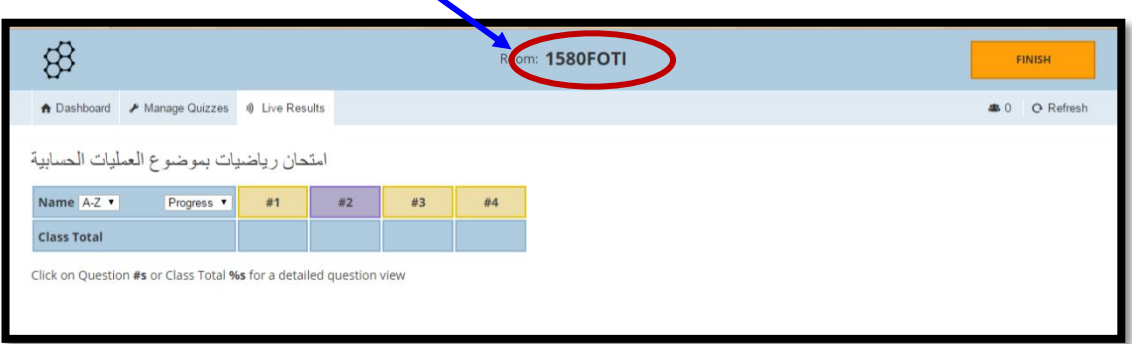

- مالحظة: لكي يستطيع التالميذ حل املهمة، على املعلم ان يقوم بالسماح لهم بذلك من خالل النقر على ألايقونة Start. إن أراد ايقاف عملية الاجابة عن املهمة من قبل التالميذ يقوم بالنقر على الايقونة Finish في ألاعلى.

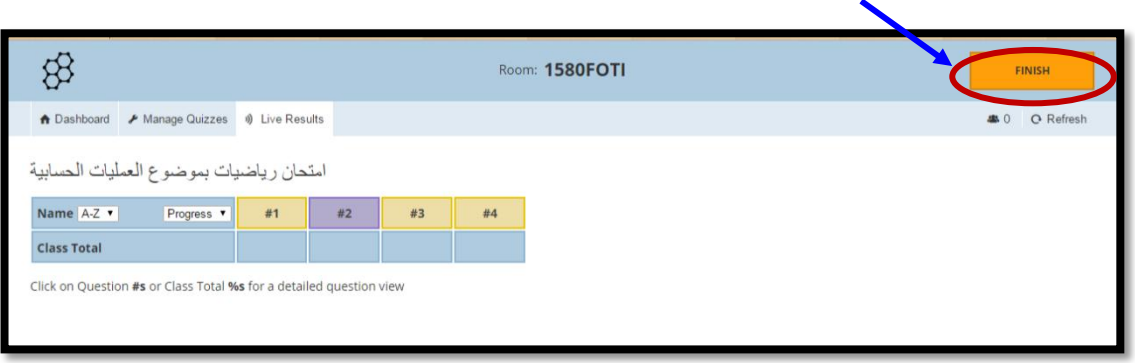

-19 يقوم املعلم بإرسال الكود مع رابط املوقع للتالميذ بحيث يقوم كل تلميذ بالنقر على Student Login عبر الرابط التالي:

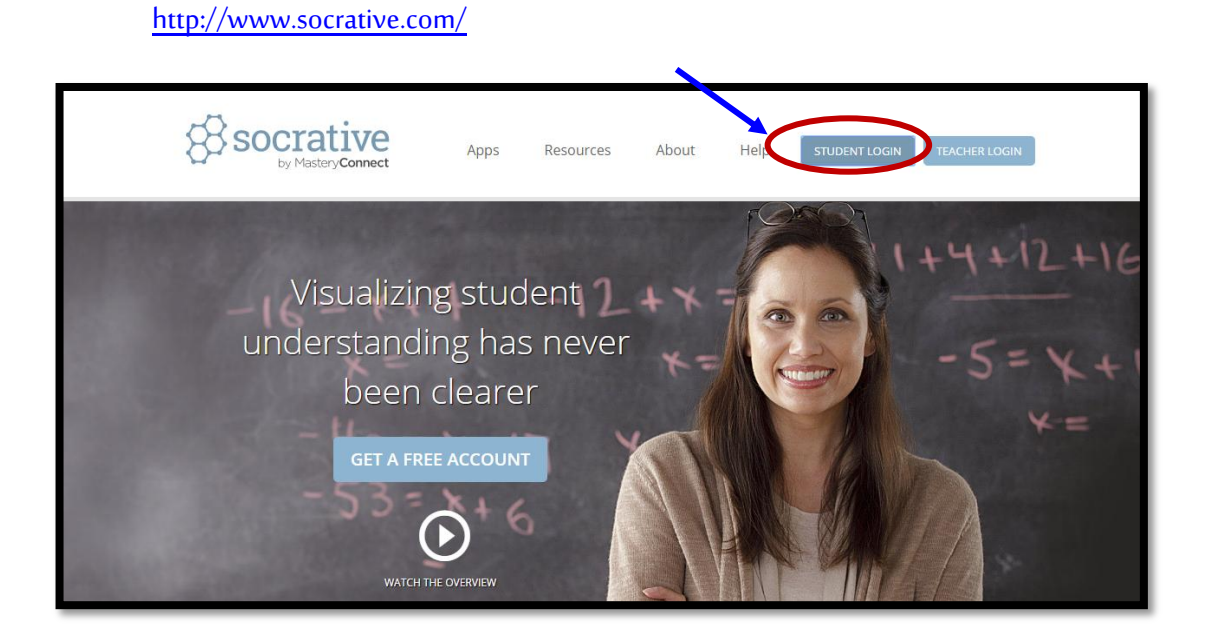

-22 ومن ثم يقوم التالميذ بلصق الكود الذي قام املعلم بإرساله ومن ثم النقر على Room Join:

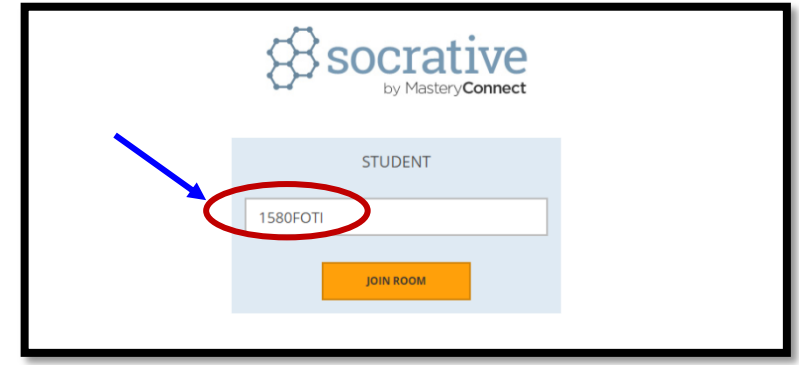

-21 ان ظهر للتالميذ على الشاشة ما يلي، عندها على املعلم أن يقوم بفتح املهمة للتالميذ:

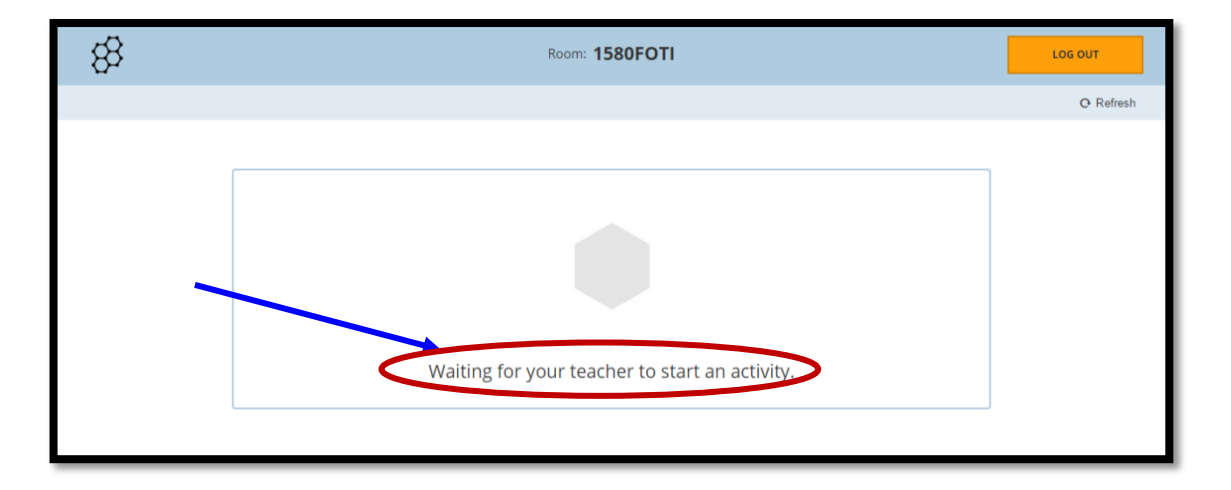

-22 ستظهر املهمة للتالميذ كما يلي، يقوم التالميذ باختيار الاجابة الصحيحة ومن ثم النقر على :Submit Answer

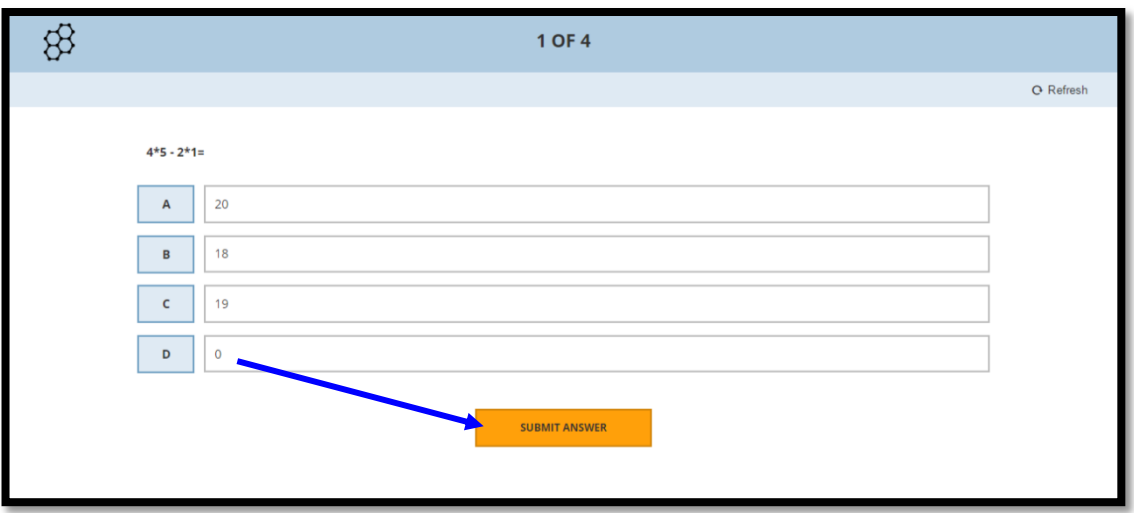

-21 عندما نريد ان ننهي امكانية حل املهمة من قبل التالميذ نقوم بالنقر على Finish عندها لن يتمكن

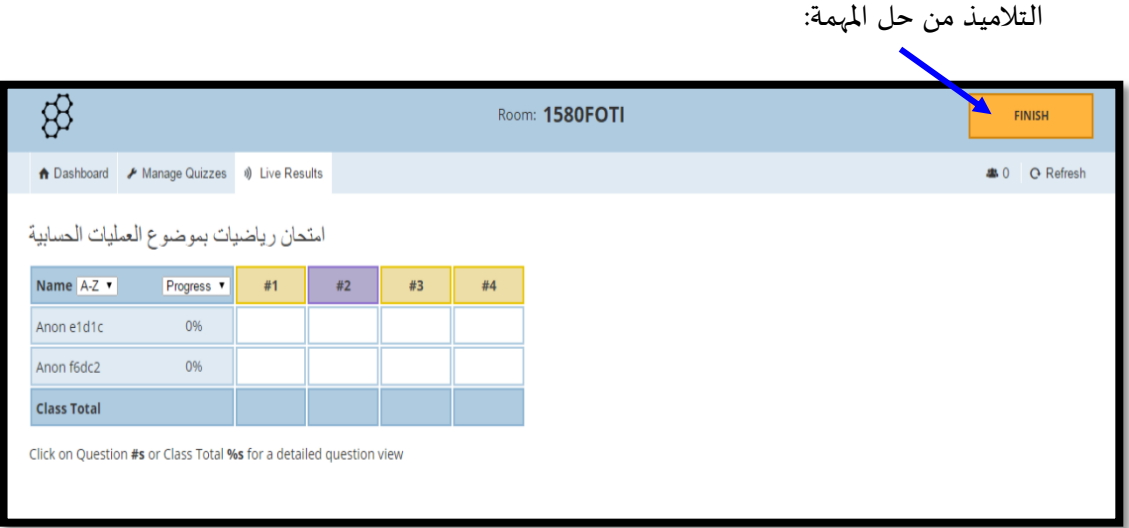

-24 بعد النقر على ألا يقونةإنهاء)Finish)، يظهر على الشاشة إمكانية إرسال نتائج الحلول أورؤية الحلول في املوقع، ننقر على Reports Get لتلقي الاجابات في البريد الالكتروني، أو تحميل ملف الاجابات، أو رؤيتها عبراملوقع:

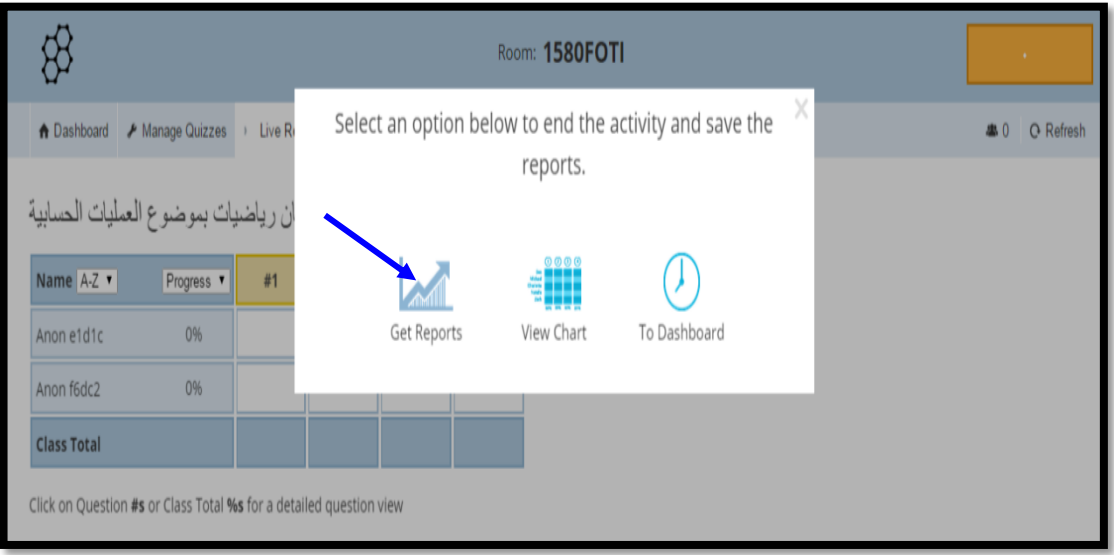

-52 بعد النقر على Reports Get ستظهر إلامكانيات في الاسفل بحيث يمكن إرسال النتائج على البريد الالكتروني اوتحميلها مباشرة من خالل النقرعلى زر التحميل )Download):

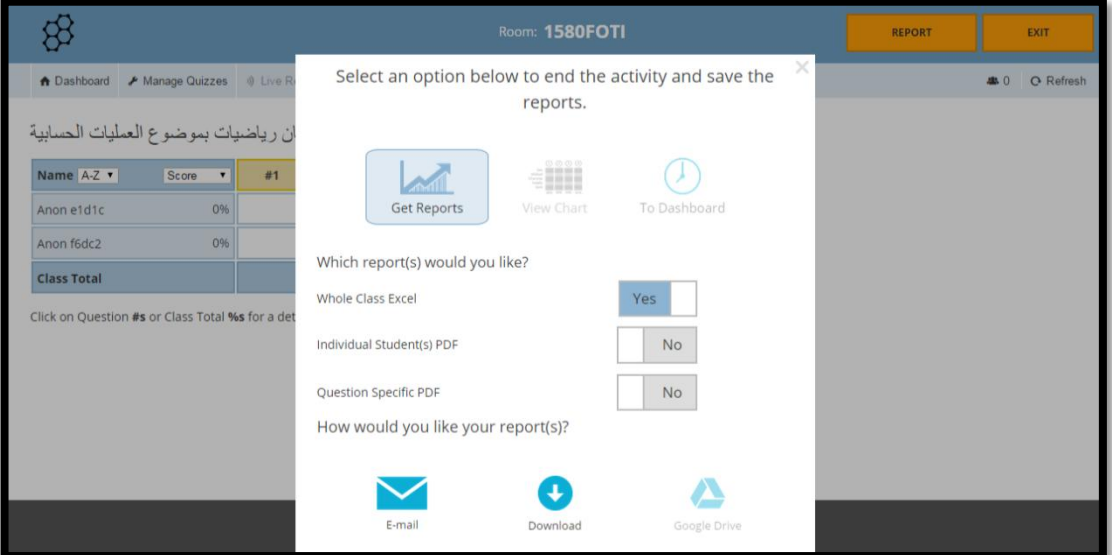

-26 إذا قمنا بالنقر على Chart View ستظهرالنتائج عبراملوقع في جدول:

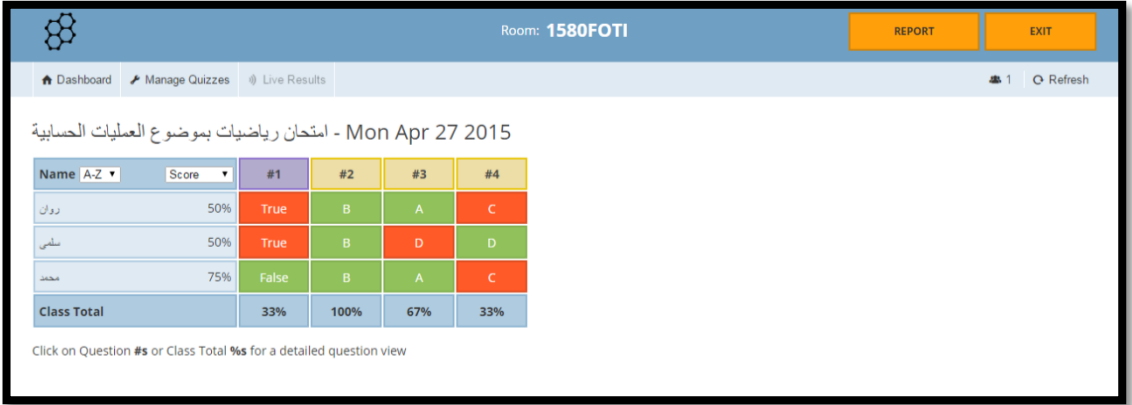